# **E-Crops Collating information**

## *Collating information*

#### **1. Save the file as a different name**

Open up the file and save it to another location under a different name. (This will protect the original file) Save the file to the Desktop can often be easiest while you are working on the file.

#### **2. Unprotect all the sheets**

All the sheets in the e-crops refer to a field name (see grey tab on the bottom of the page) and all sheets are individually protected.

In order to access and copy information all sheets should be unprotected

Click on **Tools** in the top menu and select **Protection** then click on **unprotect sheet**

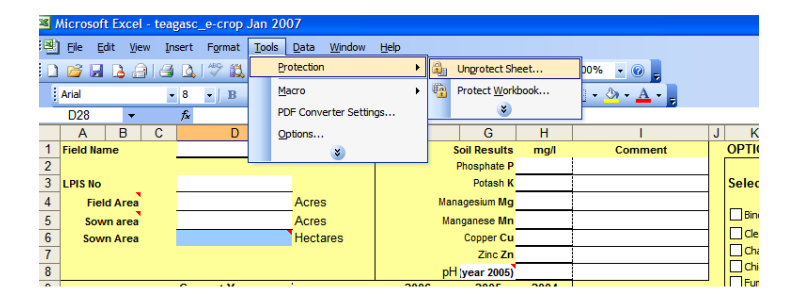

#### Picture 1

The sheet is now unprotected and information can be copied to another work book

#### **3. Check the information for obvious mistakes**

Look for mistakes like blank lines, no prices or inputs entered under the wrong category. Also look for very high or low input product prices.

#### **4. Insert a sheet to collate all the information**

**Right click** on the tabs (at the field names) on the bottom of the page. A menu will pop up….look for **Insert**<br>  $\frac{94.5}{66.6}$ <br>  $\frac{66.7}{66.7}$ <br>  $\frac{66.7}{152.0}$ 

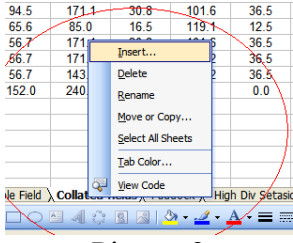

Picture 2

Click I**nsert** then on **worksheet (in the pop up box)** and then click **ok**

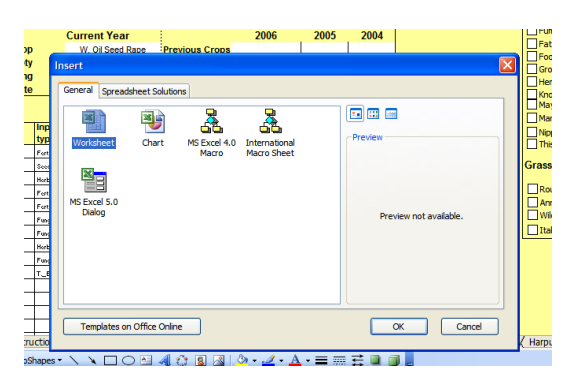

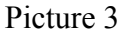

A new blank worksheet is created and is now ready to receive information

#### **5. How to copy information into the new worksheet**

On each worksheets scroll across to see the complied information

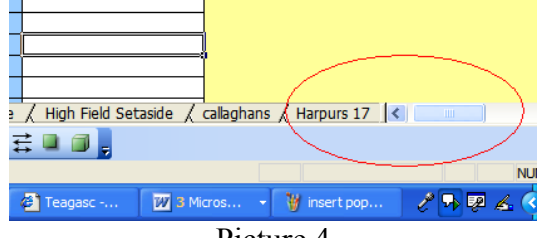

Picture 4

This complied information is a summary of all the information of that field

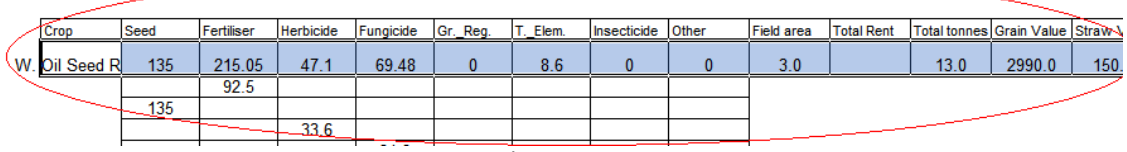

Picture 5

Highlight the relevant information and **copy**.

Then select the newly created worksheet in the file.

Right click in cell B4 and select **Paste Special**<br>  $\frac{\ln 2 \ln 3 \ln 3 \ln 2}{\ln 2 \ln 2}$ 

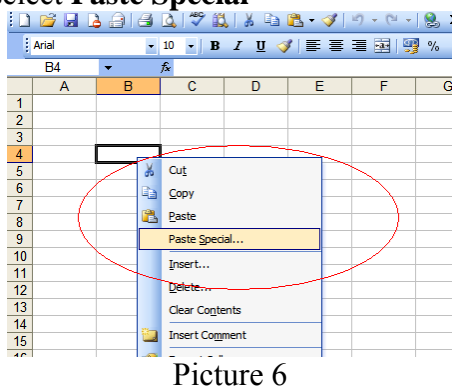

A new pop up box appears. Select **Value** from this box and than click **ok**

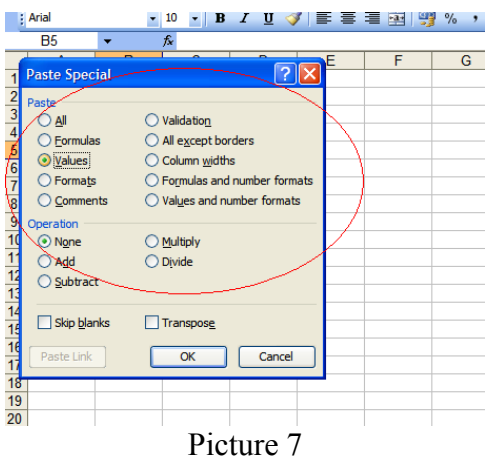

All the information selected will now be copied onto the new work sheet Continue to copy all information until all the field information is copied.

### **6. Keep information together**

Paste the crop types together so that they can be easily added (see picture). Leave enough room between crop types so that all fields can be pasted in

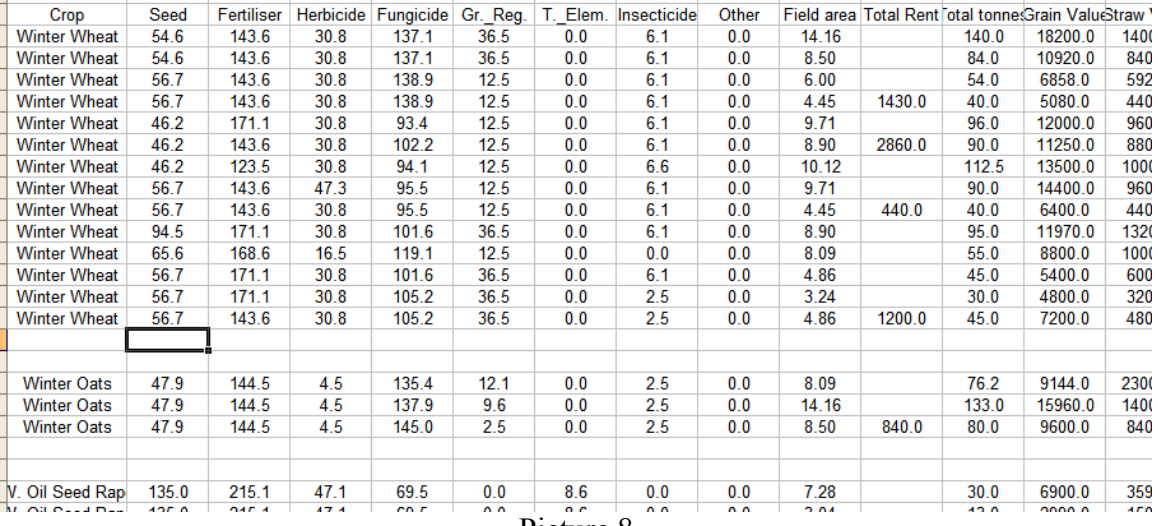

Picture 8

#### **7. The next step is to total the columns**

Click into the cell underneath the last entry for a crop (see picture). Then press the auto sum (shaped like an E) on the tool bar (see picture) and add the formula. Make sure the formula contains all the cells you are trying to add up. Drag the formula across to add all the other figures.

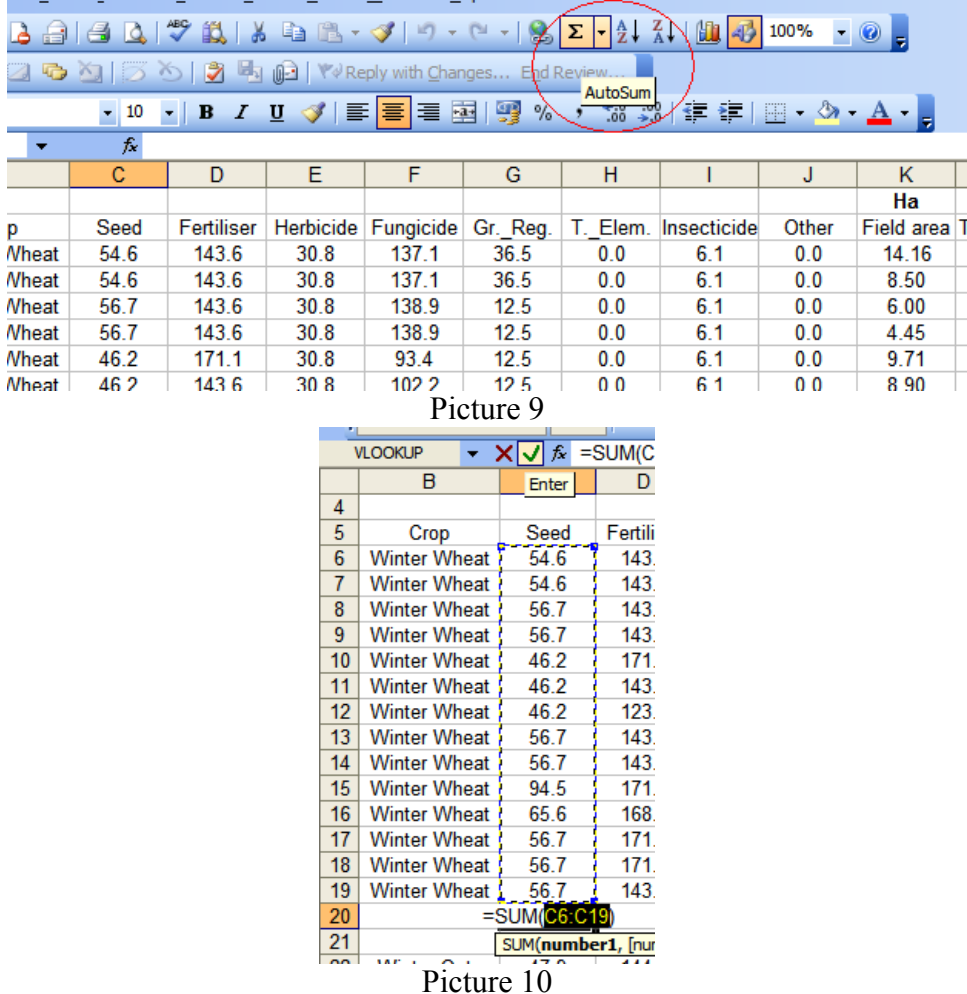

#### **8. Enter figures into the e-Profit Monitor**

Enter the totals directly into the e-pm programme or onto the input sheet which can then be entered later.

The address of the e-profit monitor is https://epm.teagasc.ie